# **Job options information Creating a "Print Ready" PDF in Adobe® Illustrator®**

**Click the "Job Options" link to download the job options file "Print\_Ready\_PDF.joboptions". Design on our template using our "Artwork Requirements" and export or save a PDF of your artwork using these job options to ensure first-time success in submitting your artwork file.** 

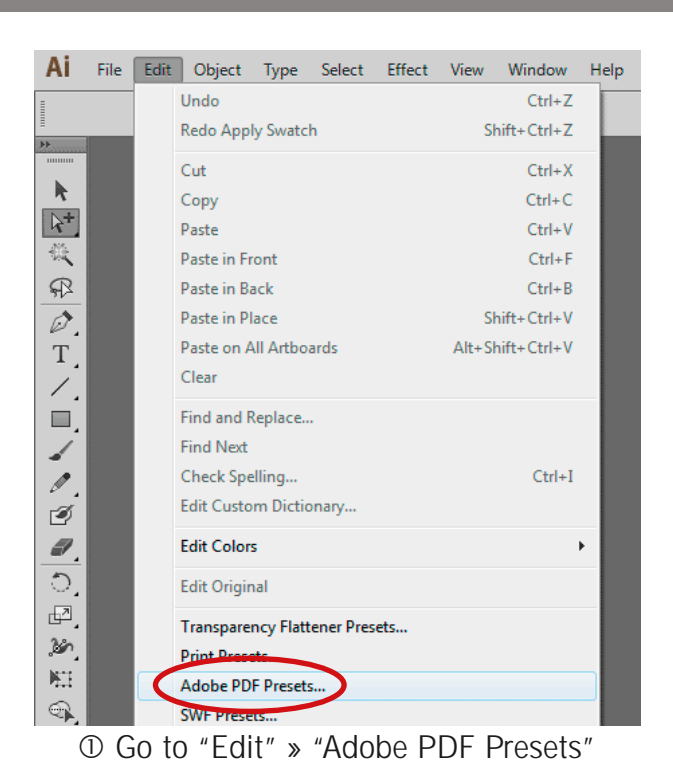

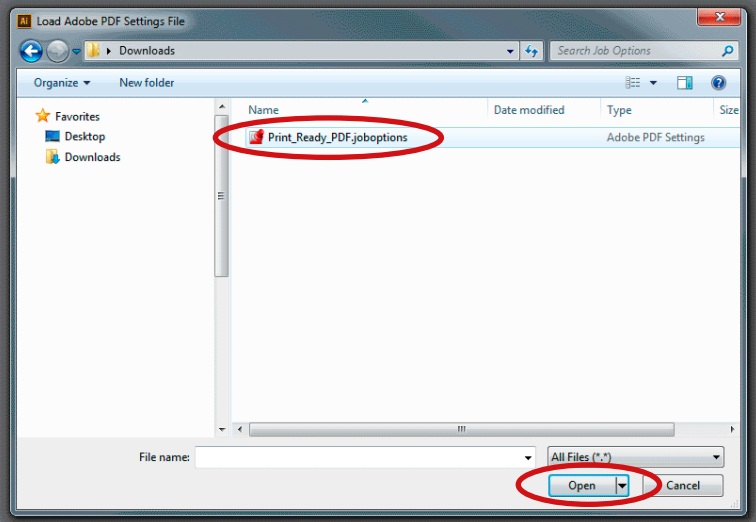

 Find the "Print\_Ready\_PDF.joboptions" file and "Open" it.

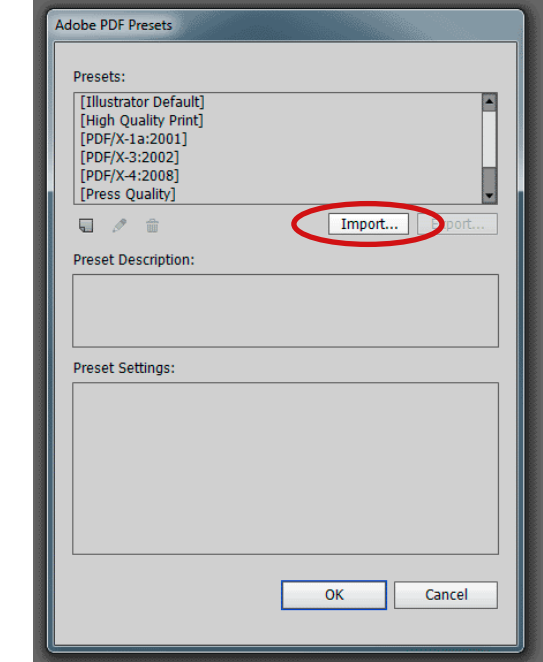

Go to "Edit" » "Adobe PDF Presets" Adobe PDF Presets: Click the "Import" button

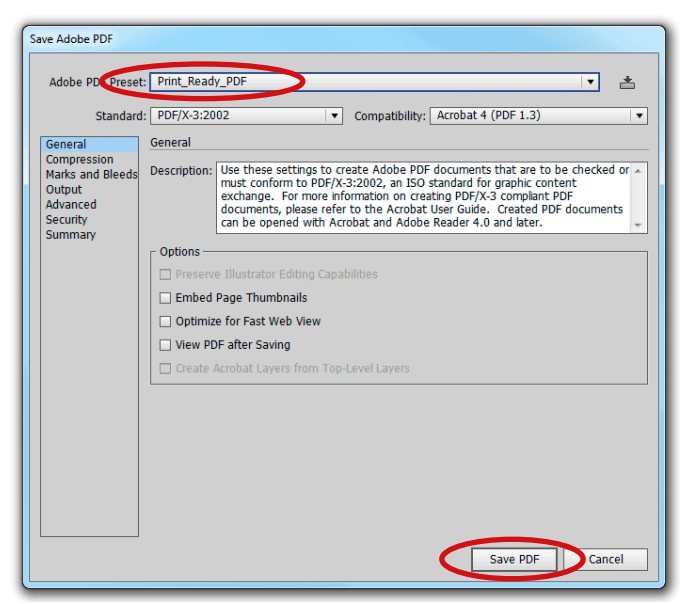

 "Save" your Illustrator**®** artwork as a PDF and choose "Print\_Ready\_PDF" as the preset.

#### **Adobe® Illustrator®**

# **Job options information Creating a "Print Ready" PDF in Adobe® InDesign®**

**Click the "Job Options" link to download the job options file "Print\_Ready\_PDF.joboptions".**

**Design on our template using our "Artwork Requirements" and export or save a PDF of your artwork using these job options to ensure first-time success in submitting your artwork file.** 

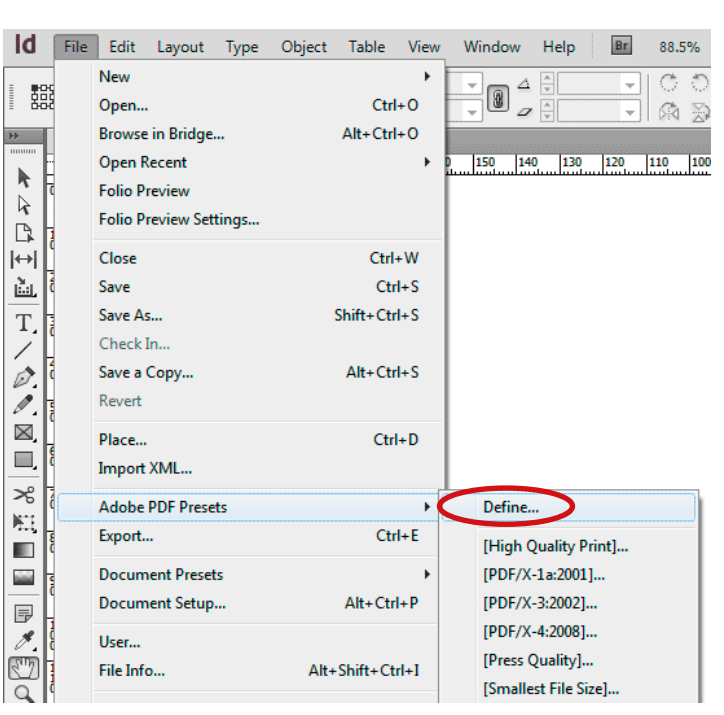

### **Adobe® InDesign®**

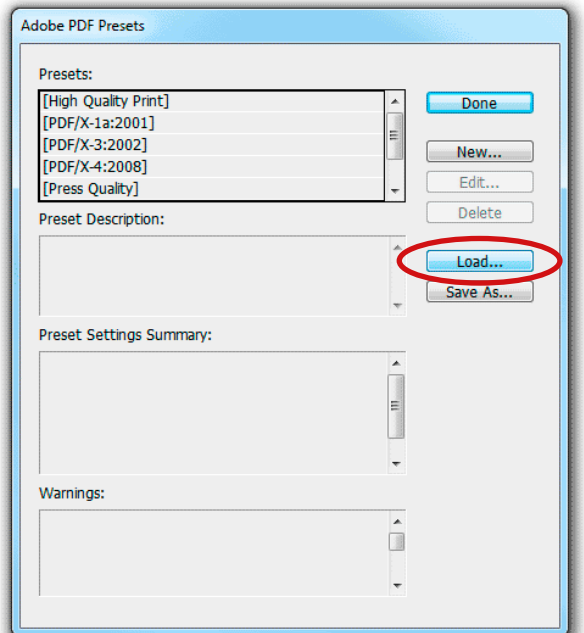

## Go to "File" » "Adobe PDF Presets" » "Define" Adobe PDF Presets: Click the "Load" button

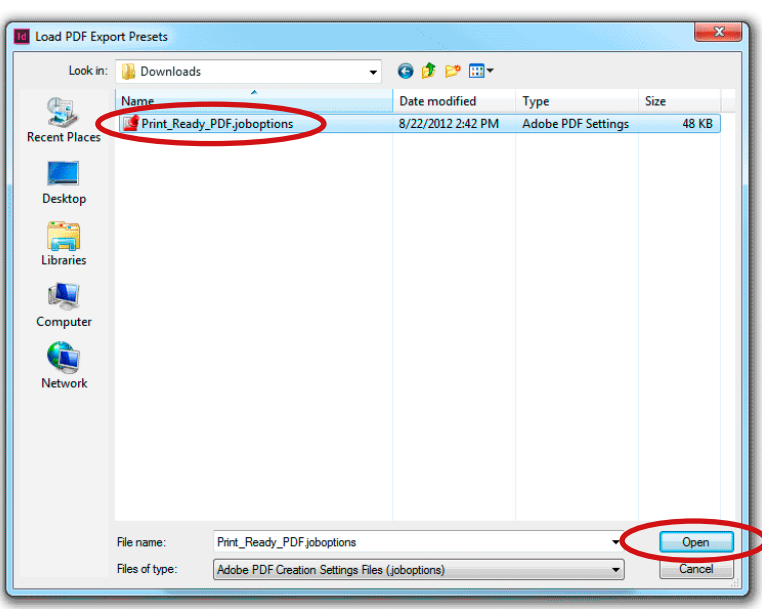

 Find the "Print\_Ready\_PDF.joboptions" file and "Open" it.

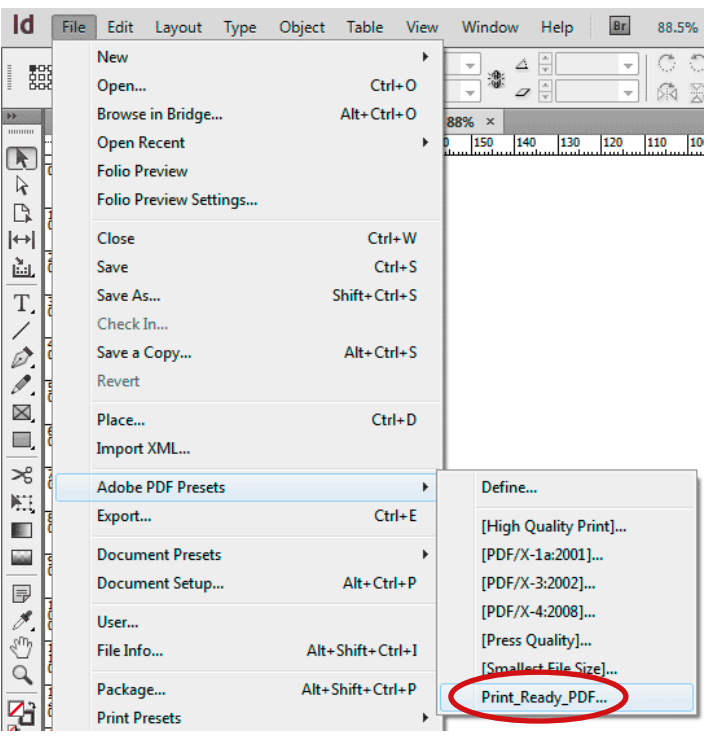

 Go to "File" » "Adobe PDF Presets" » "Print\_Ready\_PDF".

Save your InDesign**®** artwork as a PDF.

# **Job options information Add "Job Options" file to Adobe® Acrobat® Distiller®**

**Click the "Job Options" link to download the job options file "Print\_Ready\_PDF.joboptions". Design on our template using our "Artwork Requirements" and export or save a PDF of your artwork using these job options to ensure first-time success in submitting your artwork file.** 

## **Adobe® Acrobat® Distiller®**

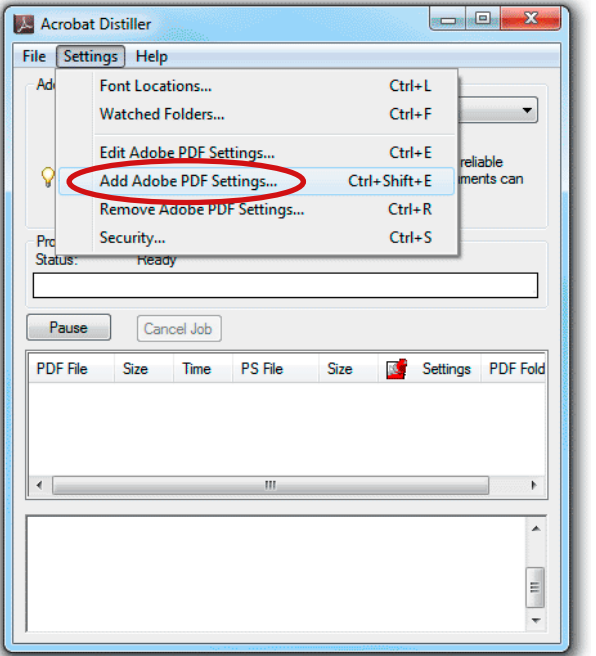

**Note: Adding "Print\_Ready\_PDF.joboptions" to Acrobat® Distiller® first will make the job options available in other graphics applications.**

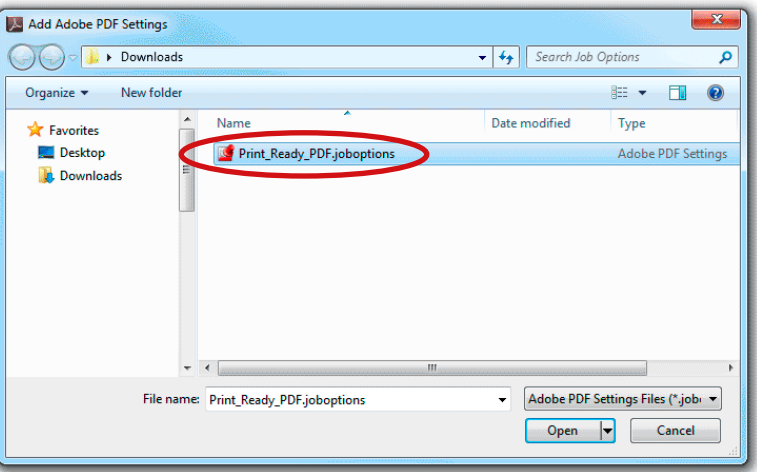

- 
- Go to "File" » "Adobe PDF Presets" » "Define" Find the "Print\_Ready\_PDF.joboptions" file and "Open" it.

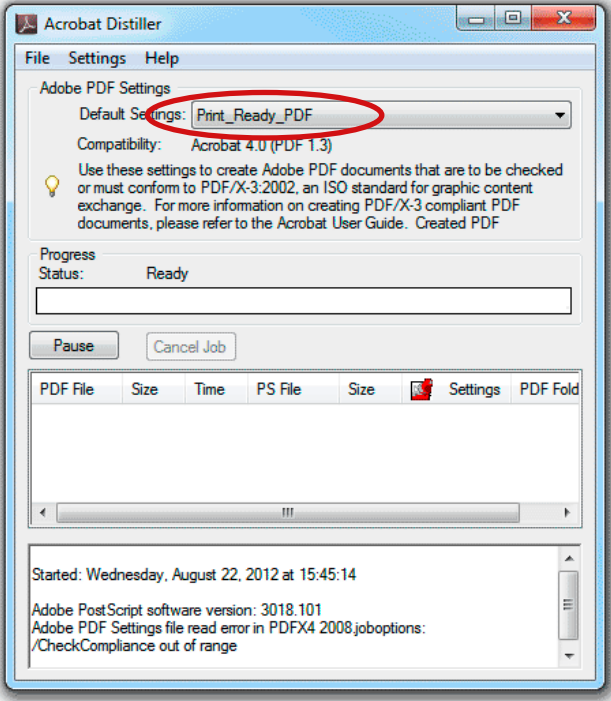

 "Print\_Ready\_PDF" will now be your Default Acrobat® Distiller® Setting.